# **Registro Elettronico giua@school Manuale per gli alunni**

## **1 Accedere al Registro Elettronico**

Si può accedere al Registro Elettronico utilizzando un computer, un tablet o un cellulare con la connessione ad Internet.

Per accedere al Registro Elettronico:

- avvia il programma di navigazione Internet, quindi inserisci l'indirizzo:  **[https://registro.giua. edu .it](https://registro.giua.edu.it/)**
- clicca sul pulsante **Accedi con GOOGLE**;
- nella nuova pagina mostrata da *Google*, inserisci l'indirizzo email istituzionale (**@giua.edu.it**) e la password che ti sono stati forniti dalla scuola.

Una volta entrati nel registro, nella pagina iniziale è riportata la data e l'ora dell'ultimo accesso effettuato.

## **2 Uscire dal registro elettronico**

Per motivi di sicurezza, è importare uscire dal registro utilizzando la procedura corretta:

clicca sulla scritta  $\blacksquare$  ESCI riportata in alto a destra nella pagina.

# **3 Gestire l'utente Google**

Le credenziali di accesso dell'utente Google assegnato (email istituzionale **@giua.edu.it** e password), vengono anche utilizzate per l'accesso a:

- Piattaforma didattica *Apprendere*:
	- ◦ **[https://apprendere.giua.edu.it](https://apprendere.giua.edu.it/)**
	- Piattaforma didattica *Google Classroom*:
		- ◦**<https://classroom.google.com/a/giua.edu.it>**
- Posta elettronica *Gmail*:
	- ◦**<https://mail.google.com/a/giua.edu.it>**

Per gestire l'utente Google assegnato, cambiare la password e controllare le impostazioni di sicurezza:

•**<https://accounts.google.it/>**

Nella pagina delle impostazioni di sicurezza, *si consiglia di impostare l'email o il numero di telefono di recupero, in modo da poter effettuare il recupero della password in caso di necessità*.

### **4 Menu Home**

Nella pagina principale viene riportata la data e l'ora dell'ultimo accesso al registro.

Inoltre viene notificata la presenza di avvisi e circolari da leggere in bacheca, delle verifiche e dei compiti previsti per i giorni successivi.

*Viene inoltre notificata la presenze di assenze da giustificare.*

# **5 Menu Lezioni**

Dal menu **LEZIONI** è possibile visualizzare le lezioni svolte giorno per giorno e gli argomenti e le attività di ogni materia.

Nella pagina **Lezioni svolte** saranno visualizzati gli argomenti e le attività svolti nel giorno indicato; è anche possibile cliccare sulla data per visualizzare la situazione dei giorni precedenti.

Nella pagina **Argomenti e attività** saranno visualizzati gli argomenti e le attività svolti, raggruppati per materia.

# **6 Menu Situazione**

Il menu **SITUAZIONE** permette di visualizzare la situazione completa dell'alunno: voti, assenze, note e autorizzazioni.

#### **6.1 Pagina dei Voti**

Vengono mostrate le valutazioni dell'alunno, raggruppate per materia.

È possibile visualizzare la situazione generale (*tutte le materie*) o i dettagli delle valutazioni di una materia.

### **6.2 Pagina delle Assenze**

La pagina mostra la situazione delle assenze e permette anche di *effettuare le giustificazioni*.

In alto è mostrata la situazione generale dell'alunno, indicando:

- numero totale di *giorni di assenza*, comprensivi dei giorni festivi se risultano compresi tra due assenze; ad esempio, se l'alunno è assente il sabato e il lunedì successivo, risultano 3 giorni di assenza perché si conta anche la domenica;
- numero di *ritardi brevi* (entro 10 minuti): *i ritardi brevi non richiedono la giustificazione*;
- numero di *ritardi* (oltre 10 minuti); viene evidenziato anche quanti di questi sono considerati per il conteggio del numero massimo di ritardi ammesso;
- numero di *uscite anticipate*; viene evidenziato anche quante di queste sono considerate per il conteggio del numero massimo di uscite anticipate ammesso;
- *totale ore di assenza*: questo è il numero complessivo di ore di assenza che comprende anche i ritardi e le uscite anticipate.

Subito sotto la tabella della *Situazione globale*, sono elencati tutte le assenze, i ritardi e le uscite anticipate dell'alunno.

**Se l'alunno è maggiorenne**, nelle righe che riportano le assenze e i ritardi è possibile giustificare cliccando sull'apposito pulsante **GIUSTIFICA**.

Cliccando sul pulsante **GIUSTIFICA** verrà mostrata una nuova pagina in cui si dovrà inserire la motivazione dell'assenza ed eventualmente *sottoscrivere il modulo di autodichiarazione correlata con l'emergenza pandemica del COVID-19*.

## **6.3 Pagina delle Note**

Vengono mostrate le note disciplinari dell'alunno.

Nei dettagli viene indicato se si tratta di note indirizzate genericamente all'intera classe o se invece si tratta di note individuali, assegnate specificatamente a uno o più alunni.

#### **6.4 Pagina delle Autorizzazioni**

Vengono mostrate le eventuali autorizzazioni all'ingresso posticipato o all'uscita anticipata, valevoli per l'intero anno scolastico.

# **7 Menu Pagelle**

Il menu **PAGELLE** permette di visualizzare i risultati degli scrutini. Vengono anche riportati gli eventuali debiti formativi.

Nella pagina è possibile selezionare il periodo di riferimento (Anno Scolastico precedente, Primo Quadrimestre, Scrutinio Finale, Scrutinio Esami giudizio sospeso).

### **8 Menu Bacheca**

Il menu **BACHECA** permette di visualizzare le circolari, gli avvisi e i documenti destinati agli alunni.

#### **8.1 Pagina delle Circolari**

Vengono elencate le circolari pubblicate, indicando quelle che non risultano ancora lette. Il sistema registra la lettura della circolare quando viene scaricato il documento a cui si riferisce.

È possibile effettuare una ricerca utilizzando il filtro che permette di visualizzare solo le circolari "da leggere", quelle pubblicate in un determinato mese o quelle che hanno nel proprio oggetto il testo appositamente inserito.

Per visualizzare i dettagli di una circolare, cliccare sul pulsante Q Visualizza

#### **8.2 Pagina degli Avvisi**

Vengono elencati gli avvisi destinati all'alunno, indicando quelli che non risultano ancora letti. Il sistema registra la lettura dell'avviso quando questo viene visualizzato.

È possibile effettuare una ricerca utilizzando il filtro che permette di visualizzare solo gli avvisi "da leggere", o quelli che hanno nel proprio oggetto il testo appositamente inserito.

Per visualizzare i dettagli di un avviso, cliccare sul pulsante Q Visualizza

#### **8.3 Pagina dei documenti**

Vengono elencati i documenti destinati all'alunno, indicando quelli che non risultano ancora letti. Il sistema registra la lettura del documento quando questo viene scaricato.

È possibile effettuare una ricerca utilizzando il filtro che permette di visualizzare solo gli avvisi "da leggere", solo quelli del tipo indicato ("Programmi svolti", "Documento del 15 maggio", "Altro"), o quelli che hanno nel titolo il testo appositamente inserito.

Per scaricare un documento, cliccare sul pulsante **L** Scarica

## **9 Menu Agenda**

Il menu AGENDA permette di visualizzare gli eventi presenti in agenda.

La pagina mostra il calendario del mese corrente, ma è possibile spostarsi sui mesi successivi o precedenti cliccando sugli appositi pulsanti.

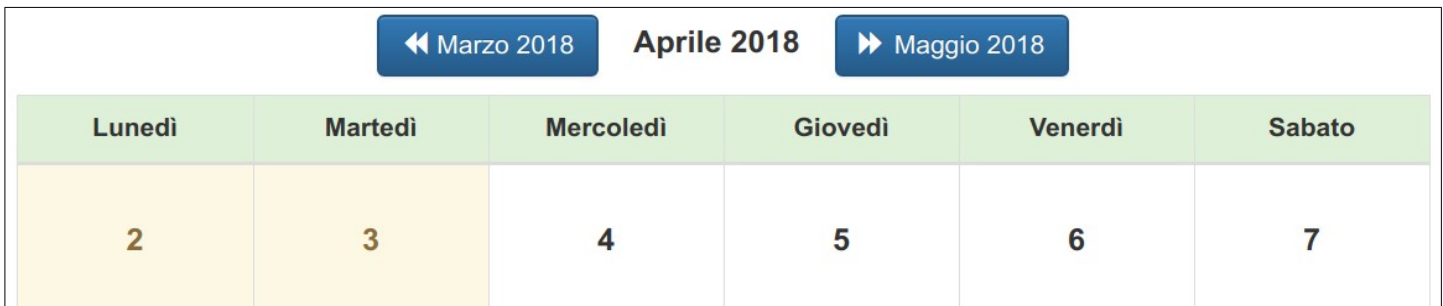

Nel calendario, sono visualizzate con sfondo giallo le festività.

Nei giorni non festivi possono essere presenti i pulsanti:

- che permette di visualizzare i dettagli di un appuntamento confermato per un colloquio; Q Colloqui
- che permette di visualizzare i dettagli di un'attività della classe; **Q** Attività
	- che permette di visualizzare i dettagli di una verifica; **Q** Verifiche
	- Q Compiti

che permette di visualizzare i dettagli di un compito assegnato per casa.